Guide by Autodesk Being Civil Blog

## **7** White Paper

Passion Integrity Expertise Teamwork

## **Corridor Section Editor View**

## Edit the amount of surface you see in the Section Editor

AutoCAD Civil 3D Users

When manually editing or viewing your Corridor Sections sometimes it can be useful to see more of your existing surface. I had a customer ask this question the other day, and at first it stumped me for a bit. It turns out this is controlled by the Default View Scale in the Corridor Section Editor.

Depending on the design you are working on and the extents of your corridor, you may have portions where your daylight varies from say 50' to 80' and you may want to see what lies beyond your design. By default you may not see the entire extents of your design in the Corridor Section Editor. When first launching the

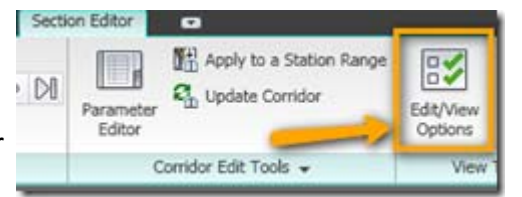

Corridor Section Editor from the contextual corridor Ribbon tab, you will notice that the displayed elements will remain the same when zooming in or out. By default the scale for the Corridor Section Editor is set to 2.5, to get more of your surface to display you are going to want to increase the scale.

While in the Corridor Section Editor, you can control the default view scale through the Edit/View

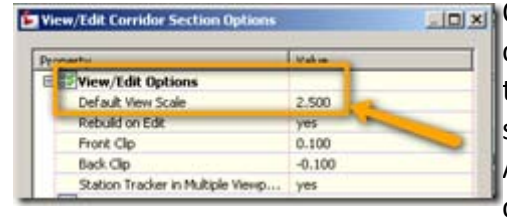

**Options.** This will launch a dialog that gives you the control to change the options available for corridor sections. As I said before this is set by default to 2.5, so for this example we will up it to a scale of 10. After changing the scale, click OK to dismiss the dialog. After dismissing the dialog, you will notice that nothing has changed in regards to how much of your surface is displayed. This

about viewing and editing your corridor sections. is because the Corridor Section Editor much be closed and reopened in order for the changes to take effect. After doing so you can see the desired amount of your surface is now displayed and you can go

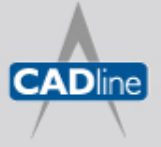

## 7 White Paper

Passion Integrity Expertise Teamwork

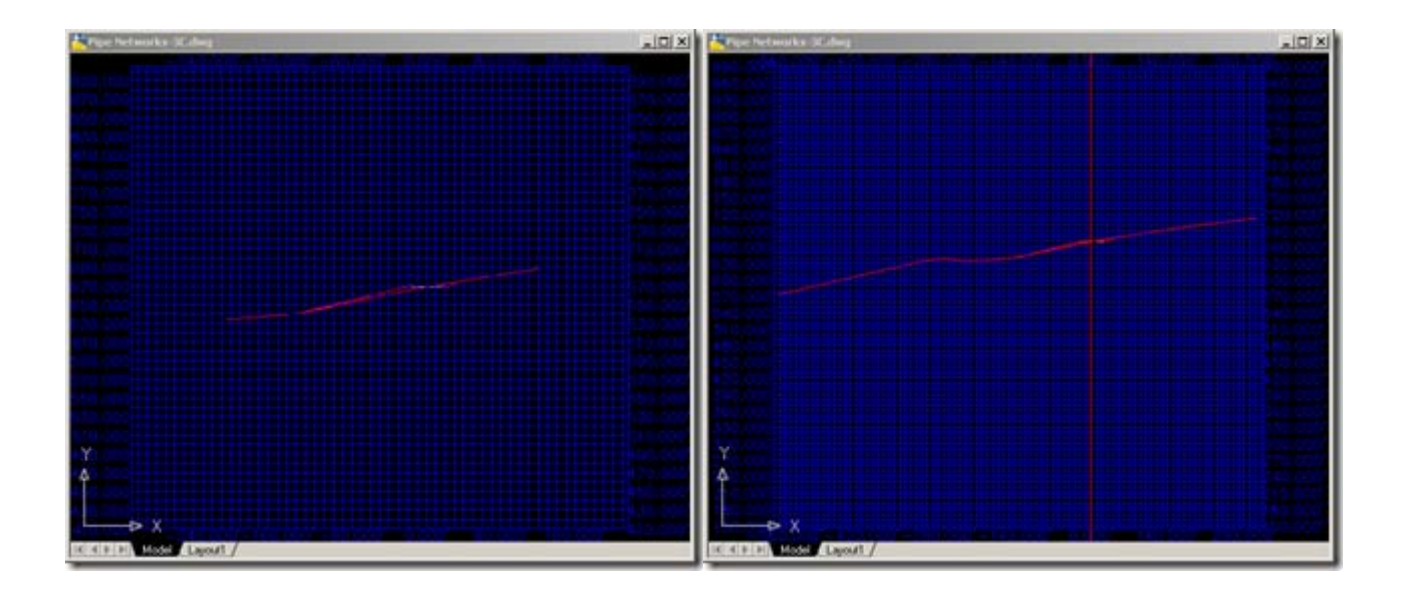

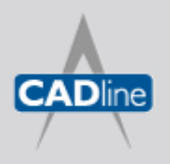

T: 01784 419922 | E: sales@cadline.co.uk | W: www.cadline.co.uk W: www.cadlinemanufacturing.co.uk CADline Ltd, Northumberland House, Drake Avenue, Staines, Middlesex, TW18 2AP